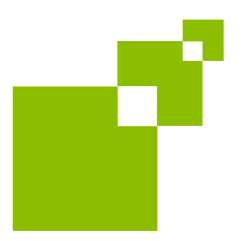

**De conformidad con lo establecido en el artículo 5 de la Ley Orgánica 15/1999, de 13 de diciembre, de Protección de Datos de Carácter Personal, les informamos que los datos de este formulario pasarán a formar parte de un registro informático del Departamento de Industria, Comercio y Turismo del Gobierno Vasco.**

#### **ADVERTENCIA:**

El documento que va a cumplimentar a continuación, no incorpora la opción de guardar, por lo que antes de proceder a cumplimentarlo debe asegurarse de que dispone de toda la información necesaria.

## **COMO RELLENAR FORMULARIOS**

Si visualiza documentos PDF en una ventana de su examinador de la Web, puede rellenar formularios contenidos en ellos mediante Acrobat Reader e imprimir el formulario con los datos desde Reader.

#### **Para rellenar un formulario:**

- 1.- Seleccione la herramienta Mano.
- 2.- Sitúe el cursor sobre el campo del formulario que desee cumplimentar.

Cuando el cursor adopta la forma I, significa que puede introducir texto. Si adopta la forma de flecha podrá seleccionar el campo, casilla de verificación, botón radio o elemento de lista.

3.- Tras introducir el texto o seleccionar un elemento, casilla de verificación o botón radio, puede realizar una de las siguientes acciones:

- Pulsando Tab acepta la modificación del campo y pasa al campo siguiente.
- Pulsando Mayús.+ Tab acepta la modificación del campo y pasa al campo precedente.
- Pulsando Retorno o Entrar para acepta la modificación del campo y anula la selección del campo actual.
	- Nota: en un campo de texto de varias líneas, Retorno le lleva a la siguiente línea; no valida la modificación del campo, ni anula la selección del campo actual.
- Pulsando la tecla *Esc* rechaza la modificación del campo y anula la selección del campo actual.

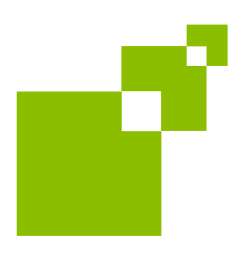

- 4.- Es aconsejable que antes de proceder a cumplimentar una página se asegure de que dispone de toda la información necesaria para cumplimentarla, y que una vez rellenados los campos de dicha página, la imprima:
- Seleccione Archivo > Imprimir.

En determinados formularios puede ocurrir que algunas casillas con posibilidad de introducir un texto abierto, como Memoria del Proyecto, Descripción de actividades, etc., no sea suficiente el espacio delimitado para ello y necesite cumplimentar más de una hoja. En este caso, una vez agotado el espacio reservado, que será cuando vea que la primera línea cumplimentada del recuadro se oculta, querrá decir que ha agotado el espacio delimitado para ello, deberá imprimir previamente la página en cuestión, es decir, Seleccione de la barra de menú la opción de Imprimir y marque página actual, y de esta manera tendrá ya impresa la página cumplimentada y no perderá lo que ya esté escrito. A posteriori, deberá posicionarse en el interior del recuadro o casilla, y pulsando la tecla Esc, le permitirá vaciar de datos ese recuadro de la página y continuar escribiendo en la misma. Repita esta operación tantas veces como sea necesario para introducir el texto deseado en la casilla.

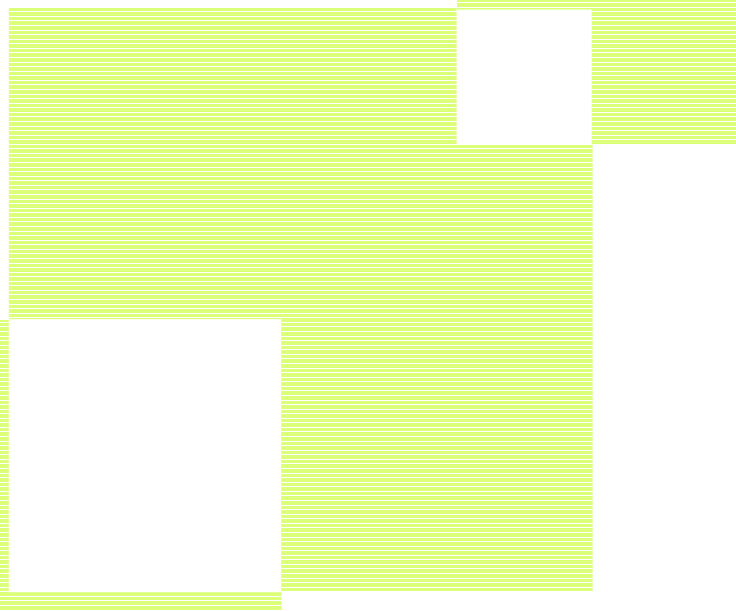

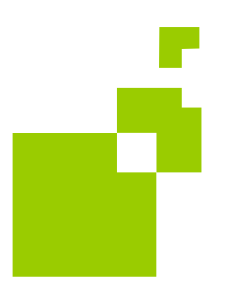

# **GAUZATU Turismo - 2009**

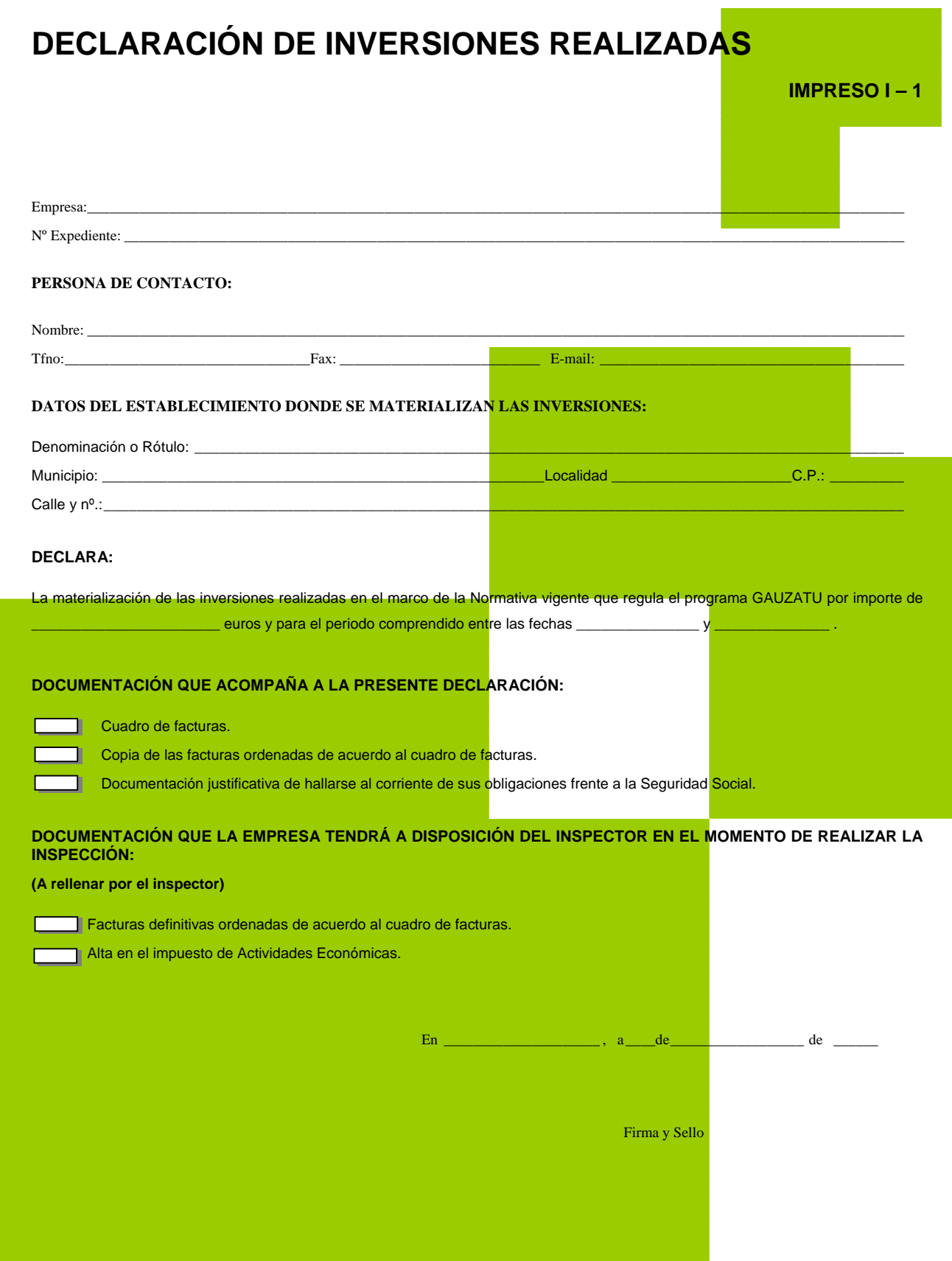

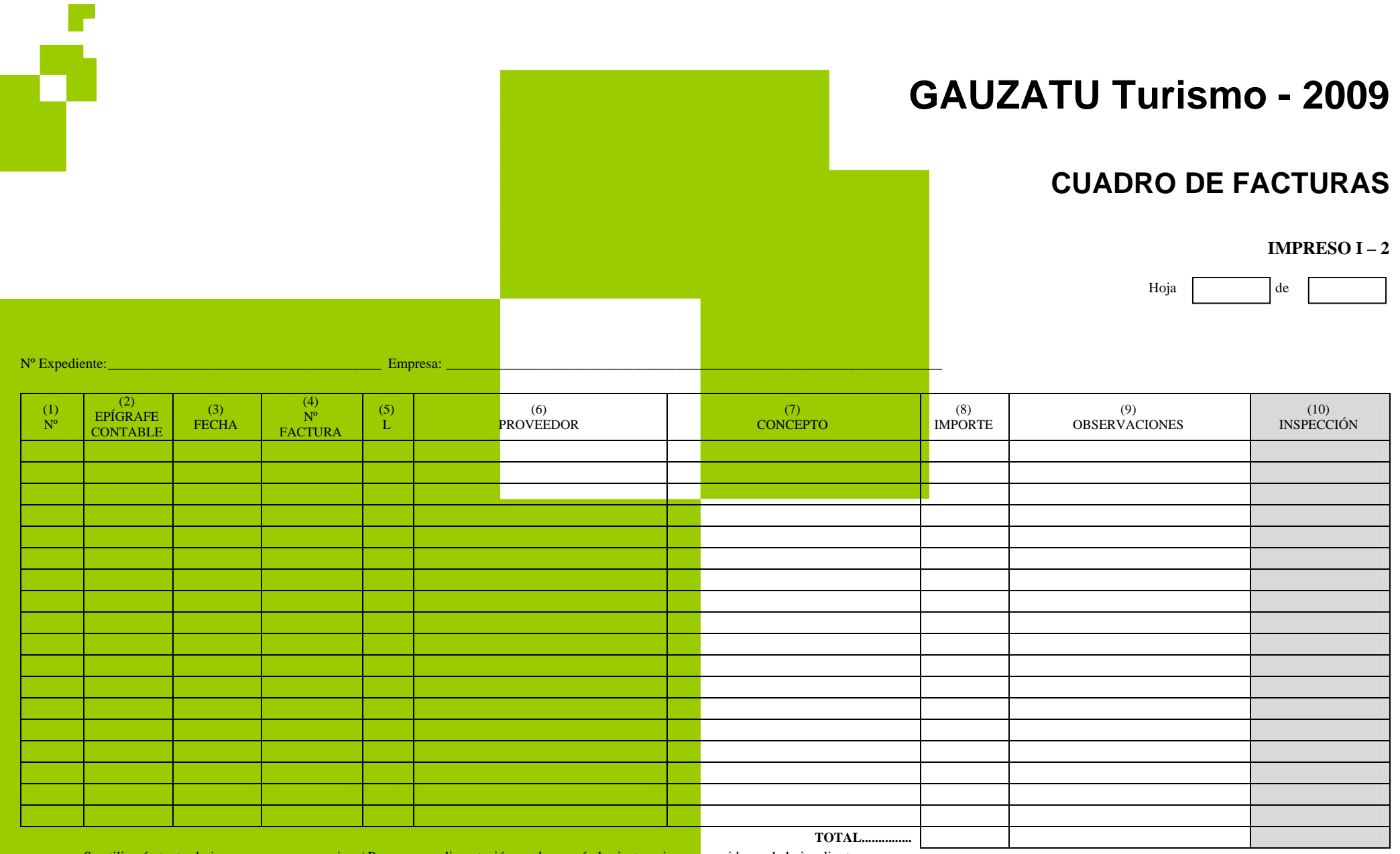

Se utilizarán tantas hojas como sean necesarias. / Para su cumplimentación se observarán las instrucciones recogidas en la hoja adjunta.

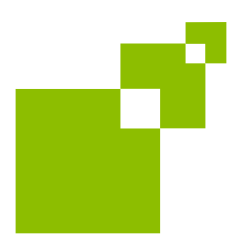

## **INSTRUCCIONES PARA CUMPLIMENTAR EL CUADRO DE FACTURAS I-2:**

- (1) Número correlativo 1,2,3.....................Este número se asignará a las facturas.
- (2) Tipo de Archivo: **215**- Aplicaciones Informáticas. **221-** Construcciones. **222-** Instalaciones Técnicas. **223-** Maquinaria. **224-** Utillaje. **225**- Otras Instalaciones. 226- Mobiliario **227-** Equipos para Procesos de Información. 228- Elementos de transporte 229- Otro inmovilizado material 623- Plan de viabilidad

Los archivos se recogerán en el cuadro según su Tipo, comenzando por los que correspondan al epígrafe contable 215 y finalizando por los del epígrafe 623 si hubiera lugar. Utilice una Fila por cada activo, reservando una fila para recoger el subtotal correspondiente a cada epígrafe contable cuyo *importe se indicará en la* columna "Importe".

- (3) Fecha de la factura.
- (4) Nº de Factura.
- (5) Indicar con "X" en el caso de que el activo se encuentre financiado mediante leasing.
- (6) Empresa Proveedora.
- (7) Descripción simplificada del activo invertido.
- (8) Importe del justificante (sin I.V.A.). En el caso de facturas de divisas indicar el tipo de cambio considerado en el apartado de observaciones.
- (9) Observaciones.
- (10) A rellenar por la Administración.